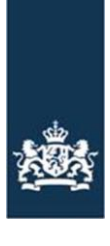

Rijksdienst voor Ondernemend Nederland

## Stappenplan Aerius Calculator

Eén van de selectiecriteria voor de tijdelijke subsidieregeling walstroom zeeschepen is de stikstofdepositie-reductie die gerealiseerd wordt door de aanleg van de walstroomvoorziening. Voor het berekenen van de stikstofdepositie-reductie moet u een berekening maken met de Aerius Calculator. In onderstaand stappenplan leggen wij uit hoe de berekening met Aerius moet worden uitgevoerd. Het is belangrijk dat u werkt via onderstaand stappenplan, zodat alle berekeningen voor de walstroom subsidieaanvragen via dezelfde methode uitgevoerd worden. Op deze manier zorgen we dat we de berekeningen van de verschillende aanvragers kunnen vergelijken, ten behoeve van de rangschikking van de subsidieaanvragen.

Stap 1: Ga naar de website van Aerius: [AERIUS | Rekeninstrument voor de leefomgeving.](https://www.aerius.nl/nl)

Stap 2: Kies voor de Aerius Calculator.

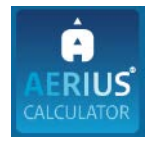

## Stap 3: Kies voor 'Nieuw', rood omlijnd weergegeven in afbeelding 1.

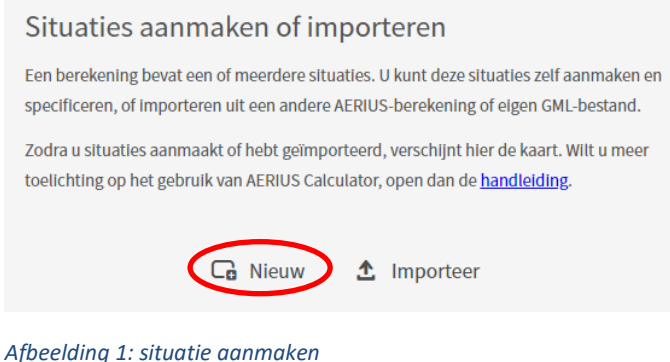

Stap 4: U bent in het scherm 'Invoer – Emissiebronnen'. Vul de volgende gegevens in (zie ook afbeelding 2):

- Kies bij Naam: 'Situatie 1: zonder walstroom'
- Kies bij Situatie: 'Referentie'
- Kies bij Rekenjaar: '2022'
- Kies Bewaar.
- Kies bij Invoer voor: 'Emissiebronnen'

Kies dan voor 'Nieuw', rood omlijnd weergegeven in afbeelding 2.

## Situatie invoer

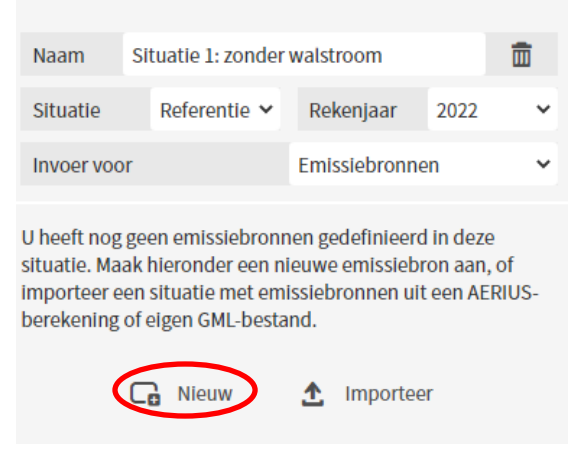

*Afbeelding 2: situatie 1: zonder walstroom*

Stap 5: U bent in het scherm 'Nieuwe bron'. Voer als volgt een nieuwe emissiebron in (zie ook afbeelding 3):

- Kies bij Naam: 'Bron 1'. Met bron 1 bedoelen we de kade (of het deel van de kade) waar u de walstroomvoorziening gaat aanleggen.
- Kies bij Sectorgroep: 'Scheepvaart'.
- Kies bij Sector: 'Zeescheepvaart: Aanlegplaats'.
- Kies onder 'Locatie' voor puntbron, rood omlijnd in afbeelding 3.
- Voer de locatie in waar u de walstroomvoorziening gaat plaatsen. **Kies hiervoor hetzelfde centrale punt dat u heeft aangegeven op de kaart voor selectiecriteria 1 en 2.** U kunt de locatie opgeven door het direct invoeren van de (rijksdriehoeks)coördinaten. Bij het direct invoeren van de coördinaten vult u dit als volgt in: POINT (x-coördinaat y-coördinaat).
- Klik op 'Zeevaartuigen, bezoeken, verblijftijd en emissie'.

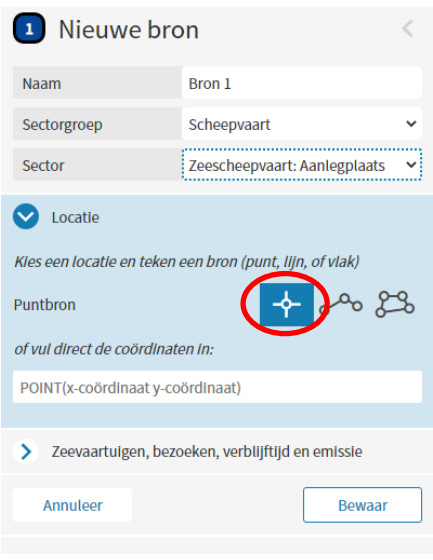

*Afbeelding 3: nieuwe emissiebron*

Stap 6: Kies onder 'Zeevaartuigen, bezoeken, verblijftijd en emissie' voor 'nieuw', rood omlijnd in afbeelding 4.

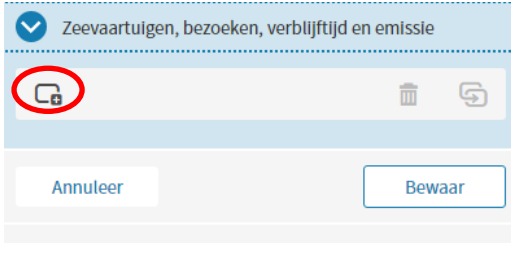

*Afbeelding 4: nieuwe zeevaartuigen toevoegen*

Stap 7: Rechts verschijnt het scherm 'Vaartuigen' (zie afbeelding 5). In dit scherm voert u de gegevens in van de type vaartuigen die in het jaar **2022** aan de betreffende kade (dat deel van de kade waar u de walstroomvoorziening gaat aanleggen) hebben gelegen. Voor ieder type vaartuig worden de gegevens opnieuw ingevoerd. Dit gaat als volgt:

- Geef onder Beschrijving een beschrijving van het vaartuigtype, dit is een vrij in te vullen veld.
- Kies by Type het type vaartuig.
- Voer bij Bezoeken het **totale** aantal bezoeken in voor het jaar **2022** voor dit type vaartuig, voor alle schepen van dit type gezamenlijk. Voeg het overzicht van de meegetelde schepen als bijlage toe bij uw projectplan.
- Bereken vervolgens de gemiddelde verblijftijd in **2022** van alle deze schepen samen, en voer bij Verblijftijd deze **gemiddelde** verblijftijd in. Voeg de berekening van de gemiddelde verblijftijd als bijlage toe aan uw projectplan.
- Kies bij Walstroom voor 0%.
- Kies Bewaar (rood omlijnd in afbeelding 5).

Herhaal deze stap voor alle type vaartuigen die aan de betreffende kade hebben gelegen **in het jaar 2022.** Dit doet u als volgt:

- Klik op 'Bron 1' en vervolgens op 'bewerk', beide rood omlijnd te zien in afbeelding 6.
- Kies vervolgens onder de kop 'Zeevaartuigen, bezoeken, verblijftijd en emissie' voor 'nieuw', rood omlijnd te zien in afbeelding 4, en voer het volgende type vaartuig in.

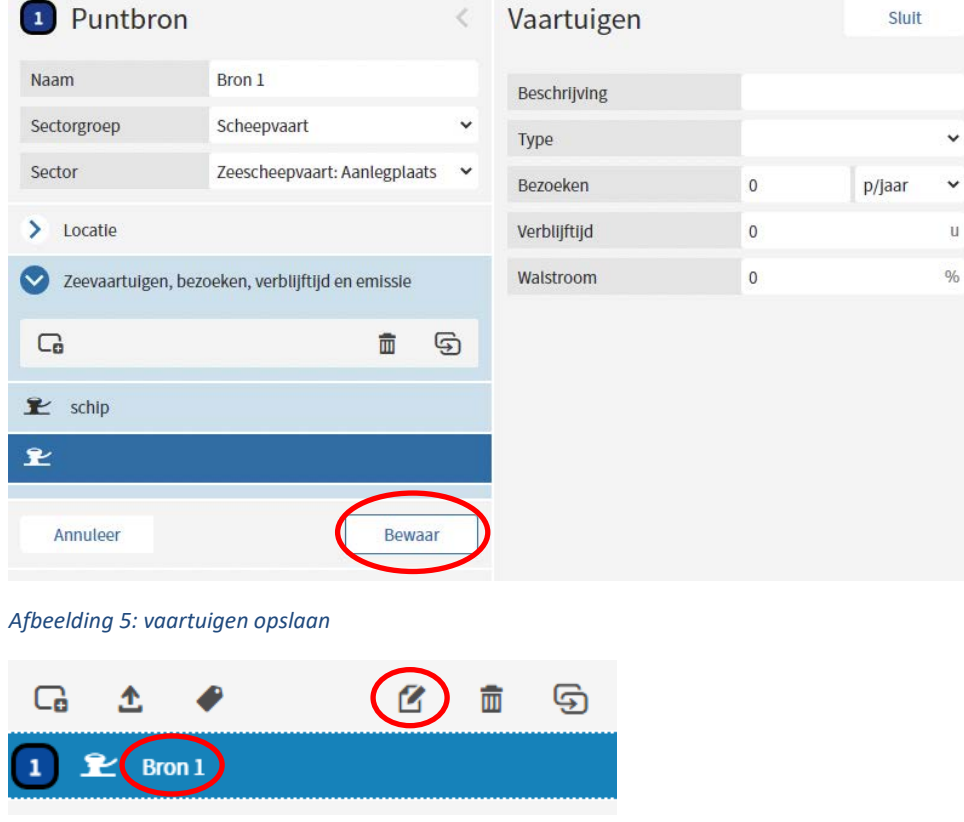

Stap 8: Als alle type vaartuigen voor het jaar 2022 zijn ingevoerd, is de referentie situatie (zonder walstroom) klaar. Vervolgens maakt u een nieuwe situatie aan mét walstroom. Klik in het menu links op 'Situatie 1', rood omlijnd weergegeven in afbeelding 7.

*Afbeelding 6: vaartuig toevoegen.*

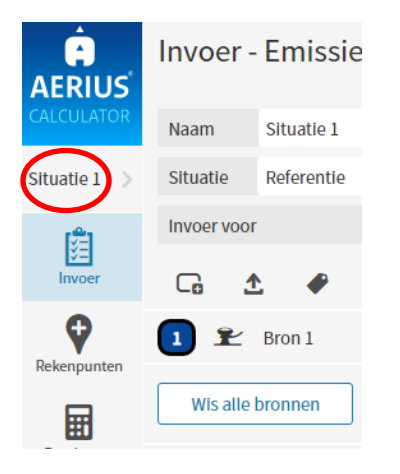

*Afbeelding 7: situatie 1: zonder walstroom*

Stap 9: Klik op 'dupliceer situatie' (rood omlijnd in afbeelding 8).

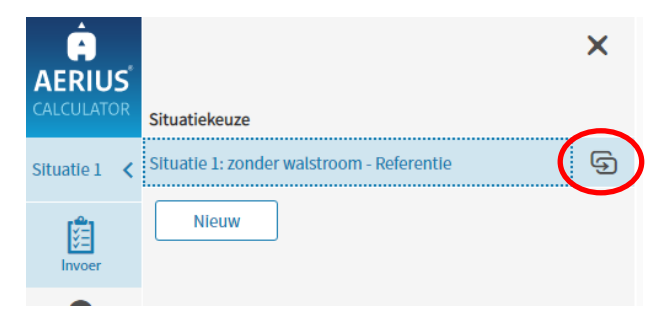

*Afbeelding 8: dupliceer situatie*

Stap 10: Klik op de balk 'Situatie 2 – Beoogd' (rood omlijnd in afbeelding 9).

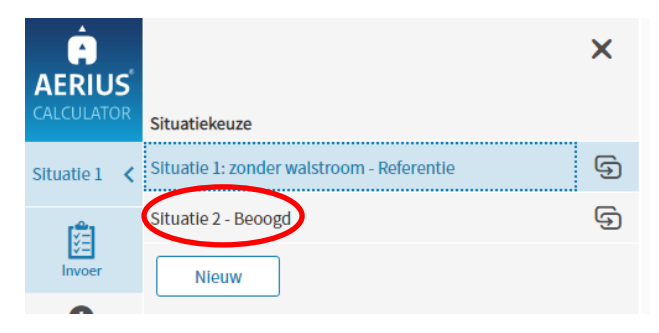

*Afbeelding 9: situatie 2: met walstroom*

Stap 11: De gegevens in het scherm 'Invoer – Emissiebronnen' moeten als volgt worden ingevuld, voor zover dit nog het geval is (zie ook afbeelding 10):

- Kies bij Naam: 'Situatie 2: met walstroom'
- Kies bij Situatie: 'Beoogd'
- Kies bij Rekenjaar: '2022'
- Kies Bewaar.
- Kies bij Invoer voor: 'Emissiebronnen'

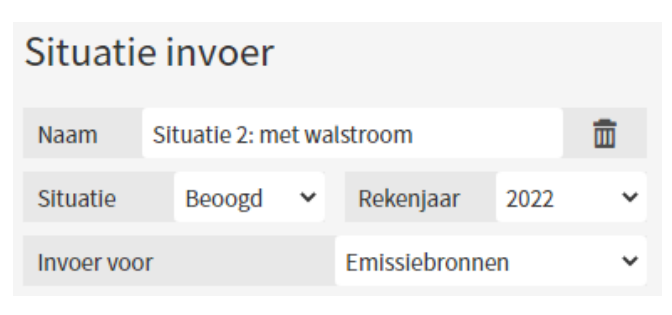

*Afbeelding 10: invoer situatie 2: met walstroom*

Stap 12: Klik op 'Bron 1' en dan op 'bewerk', zoals rood omlijnd weergegeven in afbeelding 11.

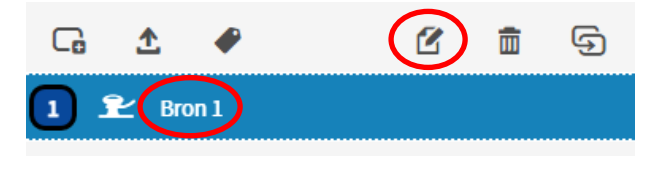

*Afbeelding 11: bron 1 bewerken*

Stap 13: Onder de regel 'Zeevaartuigen, bezoeken, verblijftijd en emissie' zijn de eerder door u ingevoerde schepen te vinden. Pas voor alle vaartuigtypen het percentage walstroom aan. Dit gaat als volgt:

- Klik op de naam van een schip. Hierdoor verschijnen de ingevulde kenmerken van het schip in het venster rechts.
- Pas het percentage walstroom aan, in het rood omlijnde veld in afbeelding 12. **Vul hier 90% walstroom in.** Ter achtergrond info, dit percentage is arbitrair gekozen door RVO en dient er slechts voor dat alle berekeningen vergelijkbaar zijn tbv de rangschikking**.**
- De overige invulvakken blijven hetzelfde.
- Kies Bewaar.
- Voer deze stap uit voor alle ingevoerde schepen. Dit doet u door steeds opnieuw te klikken op 'Bron 1' en dan op 'bewerk' zoals in afbeelding 11.

| Vaartuigen   |   | Sluit  |   |
|--------------|---|--------|---|
|              |   |        |   |
| Beschrijving |   |        |   |
| <b>Type</b>  |   |        |   |
| Bezoeken     | 0 | p/jaar |   |
| Verblijftijd | 0 |        | u |
| Walstroom    | 0 |        | % |
|              |   |        |   |

*Afbeelding 12: aanpassen walstroompercentage*

Stap 14: Kies in het menu links voor 'Berekenen' (rood omlijnd in afbeelding 13).

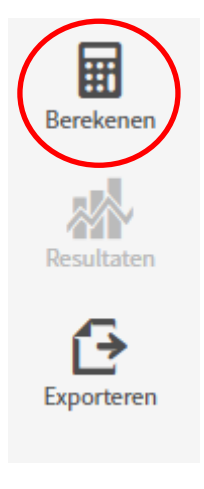

*Afbeelding 13: berekenen*

Stap 15: Het scherm 'Berekenen' verschijnt zoals in afbeelding 14. Vul hier in:

- Bij Referentiesituatie: 'Situatie 1: zonder walstroom'
- Bij Salderingssituatie: -
- Bij Rekenpunten: 'Wnb-rekenpunten (incl eigen rekenpunten)'
- Kies Bereken (rood omlijnd in afbeelding 14).

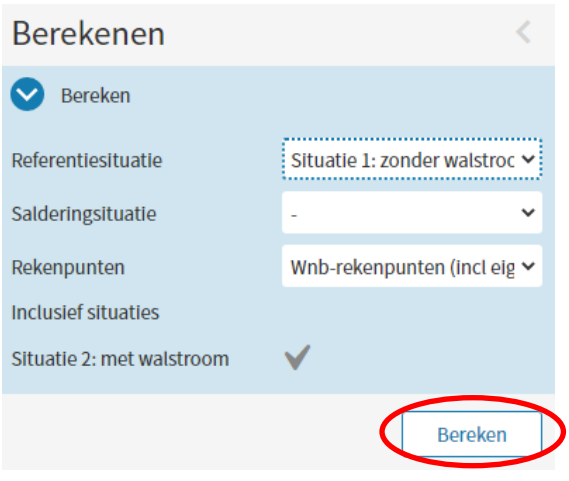

*Afbeelding 14: invulscherm berekenen*

Stap 16: Als de berekeningen klaar zijn verschijnt er een venster met resultaten. Kies in het menu links voor 'Exporteren' (rood omlijnd in afbeelding 15).

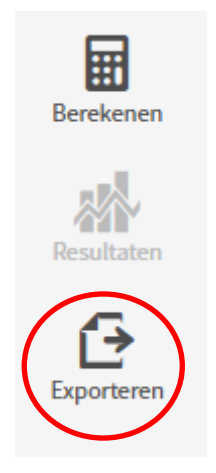

*Afbeelding 15: exporteren*

Stap 17: Kies voor exporteren **als GML bestand en als PDF bestand.** Dit doet u als volgt:

- In eerste instantie staat het venster op GML. Vink bij GML eerst 'inclusief rekenresultaten' aan, zoals rood omlijnd in afbeelding 16.
- Vul bij E-mailadres het e-mailadres in waar u de geëxporteerde resultaten naartoe wilt sturen.
- Klik op Export.
- In uw mailbox ontvangt u een e-mail met daarin een link om het GML bestand te downloaden. Klik op de link en open de Downloads map van uw computer. (Mogelijk zijn de bestanden ook zonder op de link te klikken al gedownload.)
- De resultaten zijn opgeslagen als zip Archive bestand. Om de bestanden te bekijken kunt u deze eerste uitpakken (rechts klik op het zip bestand, uitpakken).
- Exporteer nu het PDF bestand. Klik in de Aerius Calculator onder Export op PDF, zoals in afbeelding 17.
- Vul de velden in. Voor de subsidieaanvraag is het niet van belang wat u hier invult.
- Vul bij E-mailadres het e-mailadres in waar u de geëxporteerde resultaten naartoe wilt sturen.
- Klik op Export.
- In uw mailbox ontvangt u een e-mail met daarin een link om het GML bestand te downloaden. Klik op de link en open de Downloads map van uw computer. (Mogelijk zijn de bestanden ook zonder op de link te klikken al gedownload.)
- De resultaten zijn hier opgeslagen als zip Archive bestand. Om de bestanden te bekijken kunt u deze eerste uitpakken (rechts klik op het zip bestand, uitpakken).

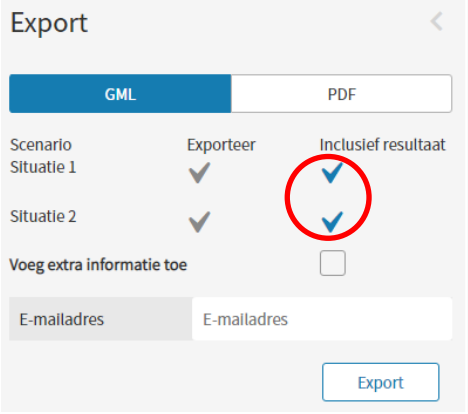

*Afbeelding 16: GML*

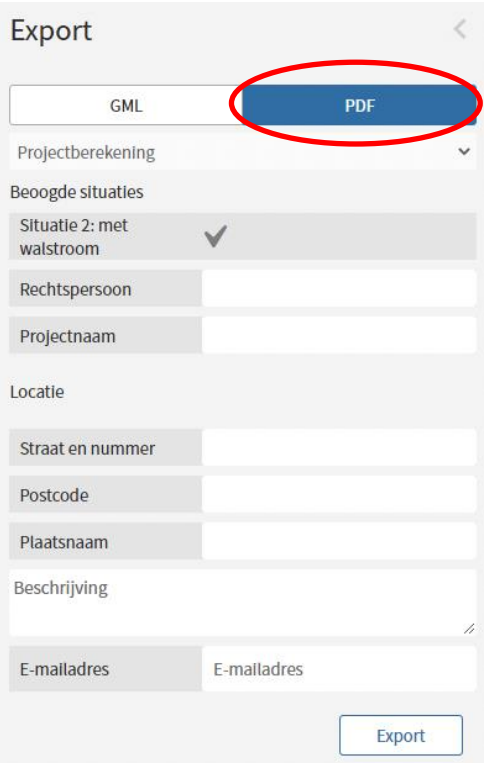

*Afbeelding 17: PDF*

Stap 18: De berekeningen zijn voltooid. De resultaten voegt u als volgt bij uw subsidieaanvraag:

- Het PDF bestand moet u uploaden bij de subsidieaanvraag.
- Nadat u de aanvraag heeft ingediend wordt aan uw aanvraag een zaaknummer toegewezen.
- Vervolgens stuurt u het GML bestand per e-mail naar [Beheerprojecten@rvo.nl](mailto:Beheerprojecten@rvo.nl) met een CC naa[r jessica.bruinsslot@rvo.nl.](mailto:jessica.bruinsslot@rvo.nl) Dit doet u onder vermelding van uw zaaknummer en de naam van de aanvrager. Mocht het bestand te groot zijn om per e-mail te versturen, dan kunt u het bestand bijvoorbeeld via Wetransfer toesturen.

## **Dit is een publicatie van:**

Rijksdienst voor Ondernemend Nederland Prinses Beatrixlaan 2 | 2595 AL Den Haag Postbus 93144 | 2509 AC Den Haag T +31 (0) 88 042 42 42 [Contact](https://www.rvo.nl/onderwerpen/contact) [www.rvo.nl](https://www.rvo.nl/)

Publicatienummer: RVO-014-2023/BR-DUZA